# **SG01 Software**

# **USER'S MANUAL**

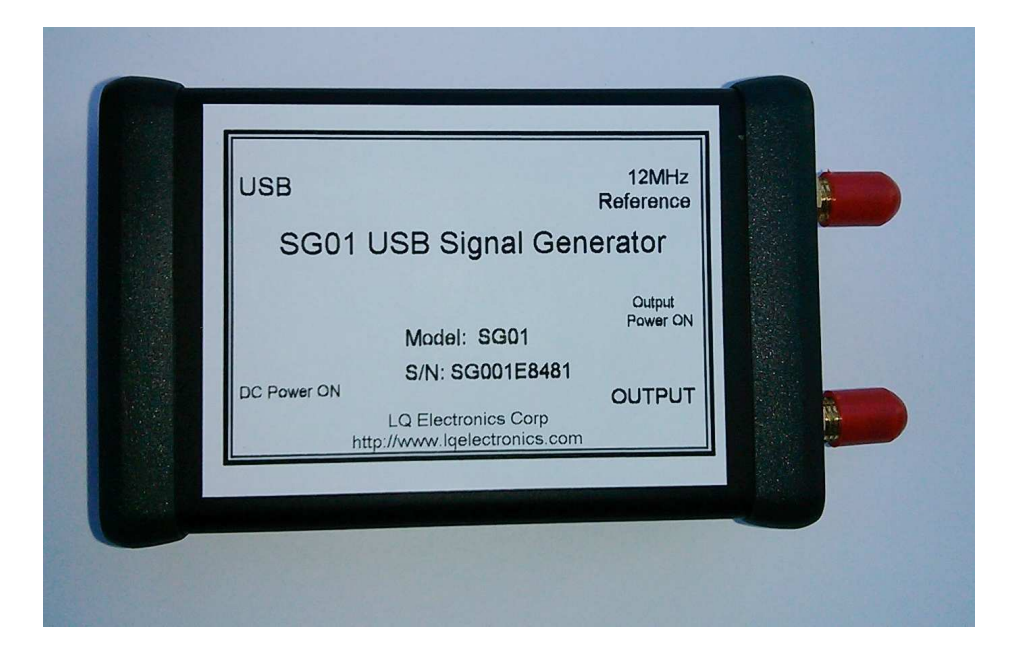

# **SG01 USER'S MANUAL TABLE OF CONTENTS**

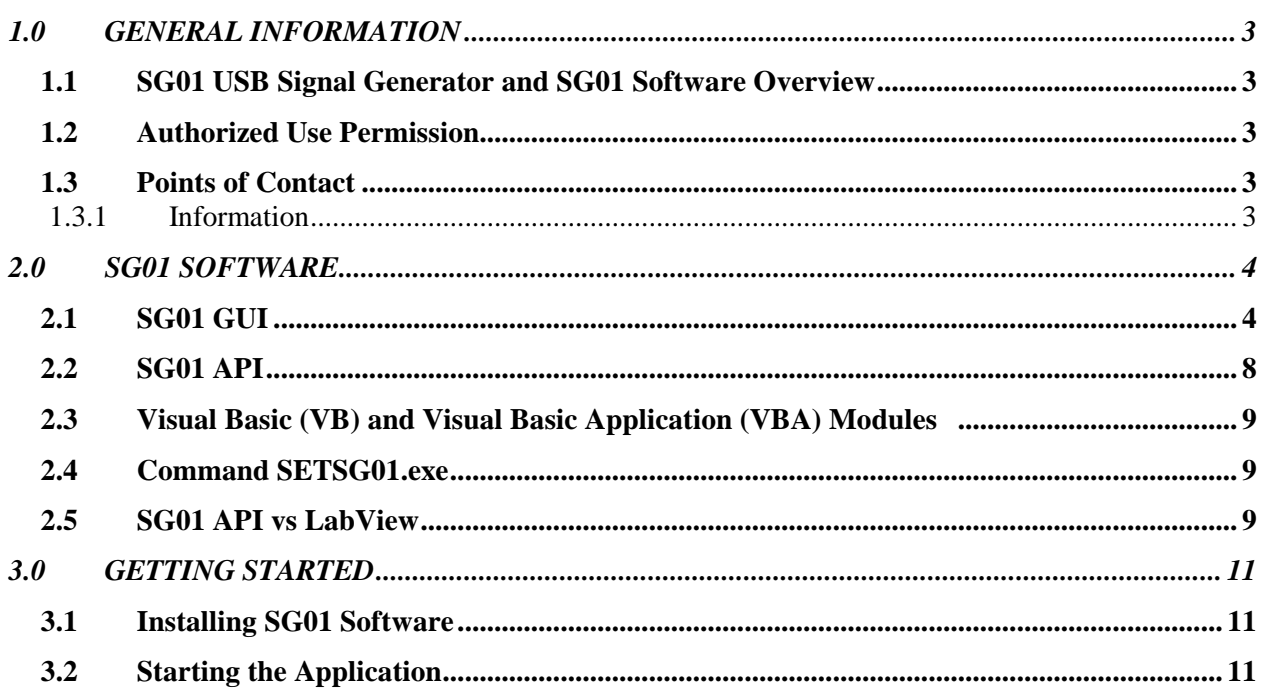

# **1.0 GENERAL INFORMATION**

# **1.1 SG01 USB Signal Generator and SG01 Software Overview**

SG01 USB Signal Generator is a synthesized continuous wave signal generator. The Output frequency range is from 40MHz to 3200MHz. Output power level range is from -23dBm to 10dBm (84dBuV to 117dBuV -50ohm output). For detailed parameters of the SG01 USB Signal Generator please refer to" Specification for USB Signal Generator - SG01".

The software for SG01 USB Signal Generator is SG01 Software, which includes three main elements:

- 1) One is the SG01 control panel (SG01.exe), which is user friendly Graphic User Interface (GUI). User can control the output of SG01 USB Signal Generator by just clicking the buttons or inputting the number of the desired frequency and inputting the number of desired output power level.
- 2) Second is Application Programmable Interface (API), which includes static library (SG01lib.h with SG01lib.lib) and dynamic -link library (SG01ALL.dll), and another library (SG01ALL\_c.h, SG01ALL\_c.lib and SG01ALL\_c.dll). Users can write their own programs to control the SG01 USB Signal Generator automatically in any programming languages. Even in Windows Office software, such as Excel.
- 3) Third is command-line (SETSG01.exe). SETSG01.exe is a command at windows console. It can control SG01 USB Signal Generator by 4 parameters (serial number, frequency, output power, and output ON/OFF).

The API examples and command-line examples have been installed with the software together. The examples are built by Visual Studio 2005 at 32bit OS of Windows XP with SP3.

The GUI can control maximum 4 units of SG01 USB Signal Generators at the same time. The API can program maximum 30 units of SG01 USB signal generators.

SG01 Software has been tested on 32bit OS of Windows XP with SP3, 32bit OS of Windows 7 with SP1, 64bit OS of Windows Vista with SP1 and 64bit OS of Windows 7 with SP1.

Detailed functioning of the software will be covered in Section 2 in this document.

## **1.2 Authorized Use Permission**

Usage of this software is limited to its owner via the terms of its development. SG01 Software is wholly owned by LQ Electronics Corp, and may not be used or referenced without their express consent.

## **1.3 Points of Contact**

#### **1.3.1 Information**

For additional information, please email: sales@lqelectronics.com.

# **2.0 SG01 SOFTWARE**

# **2.1 SG01 GUI**

SG01 GUI (SG01.exe) is installed in the folder of C:\Program Files\LQElectronics\SG01GUI for 32bit Windows OS or in the folder of C:\Program Files x(86)\LQElectroncis\SG01GUI for 64bit Windows OS. It is a user friendly GUI and very easy for user to control SG01 USB Signal Generator. It can control maximum 4 units of SG01 USB Signal Generator connected to the computer by USB interface.

There are three stages for the SG01 GUI.

- 1) One is SG01 Main Frame (see Fig.1), which shows the model and serial number of the SG01 USB Signal Generator connected at the USB interface of the computer.
- 2) Second is the SG01 control panel (see Fig. 2), which shows the control functions of the SG01.
- 3) Third is Sweep control panel (see Fig. 4), which shows the sweep functions of the SG01 software.

Stage 1: SG01 Main Frame

If you connected a SG01 USB Signal Generator on your computer, you will see the Icon as shown in Fig.1 when you run SG01.exe.

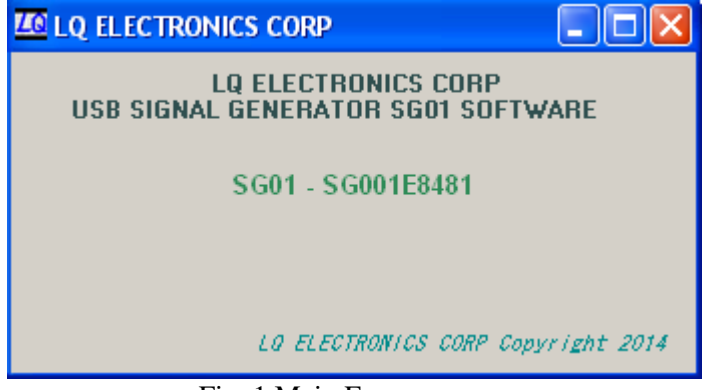

Fig. 1 Main Frame

In Fig.1, SG01 is the model of the USB Signal Generator. SG001E8481 is the serial number of the SG01 USB Signal Generator, which is connected to the computer.

Stage 2: SG01 Control Panel Click the serial number in Fig.1, the SG01 Control Panel will appear as Fig.2

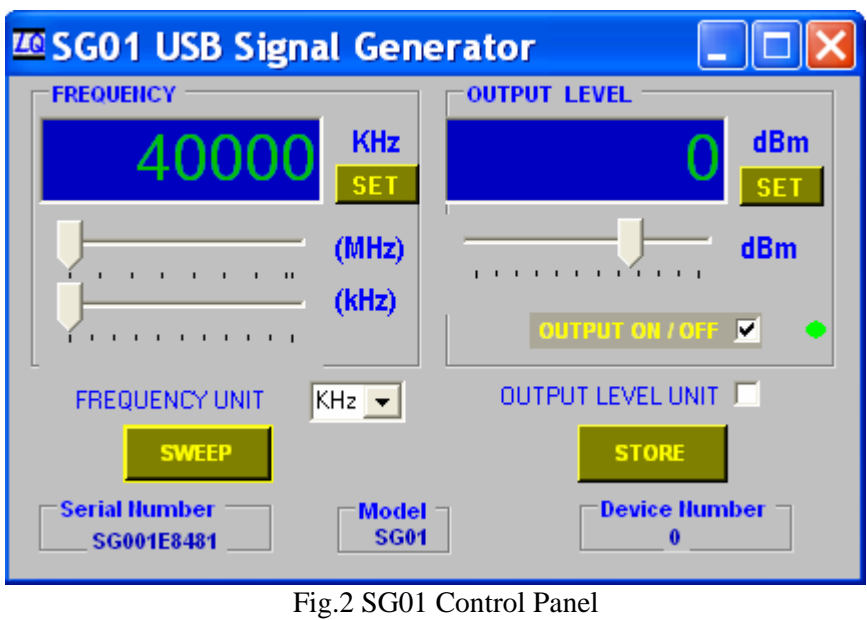

Fig.3 illustrates the items which are shown in the Fig.2.

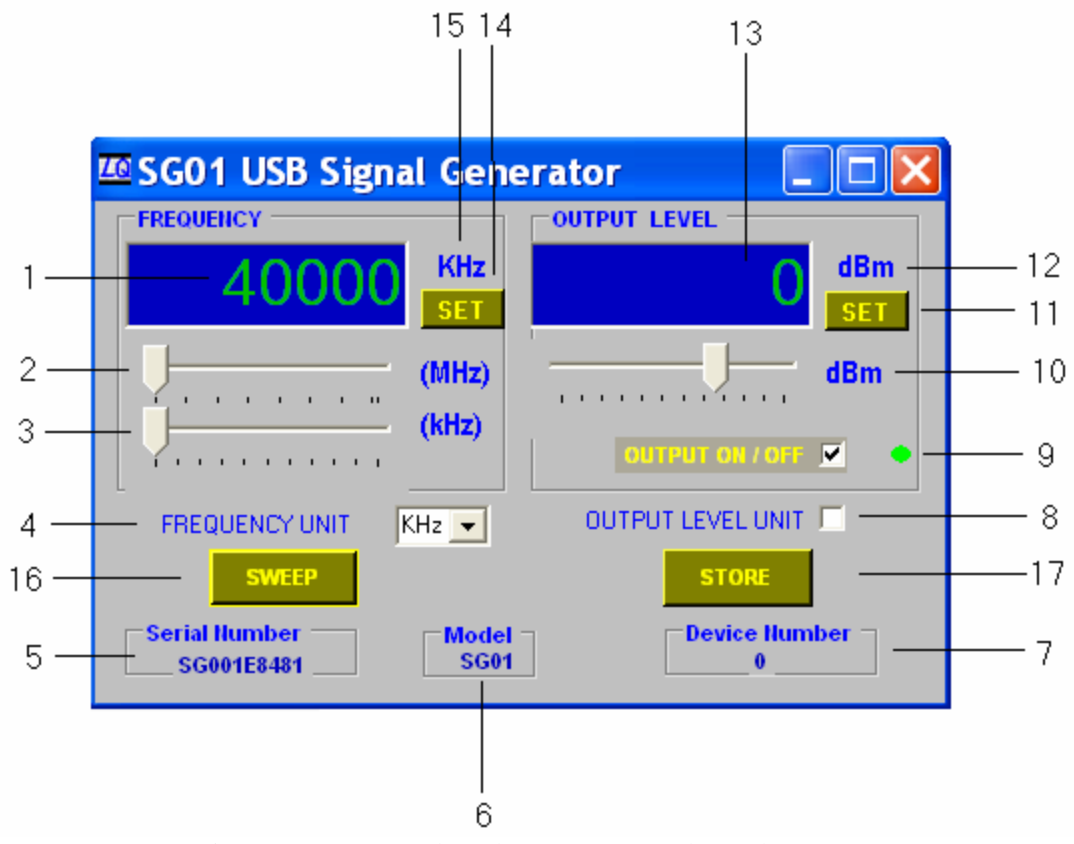

Fig.3 Items appeared on the SG01 Control Panel

The functions of each item is explained as below,

1. Frequency window Output frequency of the signal generator is shown in the window. 2. MHz horizontal bar Move the bar to set the output frequency by MHz. 3. KHz horizontal bar Move the bar to set output frequency by KHz. 4. Frequency Unit select Select the frequency unit for the frequency number shown in the frequency window. 5. Serial number Serial number of the SG01 USB Signal Generator connected to the computer 6. Model The model of the USB Signal Generator 7. Device number USB device number, which is assigned by the computer 8. Output Level Unit Output power level unit selection: ticked for dBuV (50ohm output). Default is dBm. 9. Output on/off switch Ticked (default) for output ON, un-ticked for output OFF 10. Output power horizontal bar Move the bar to set output power level appeared in the output power level window 11. Output power level set button Click the button to set the output power level of the SG01 USB Signal Generator 12. Output power level unit Output power level unit for the number shown in the output power level window 13. Output power level window Output power level number is shown in the window 14. Output frequency set button Click the button to set output frequency for the SG01 USB Signal Generator 15. Output frequency unit Output frequency unit for the number shown in the frequency window 16. Button for Sweep Icon Click the button, Sweep Control Panel (Fig.4) will show 17. Button for frequency and power level to be stored into SG01 USB Signal Generator Click the button, frequency and power level of current setting will be stored into USB Signal Generator, so that the signal generator can be run without computer. Using the SG01 Control Panel Set frequency There are two ways to set the SG01 output frequency

- A. Click the frequency window and key in desired frequency , then click "Set" button
- B. Move the frequency horizontal bar (MHz and KHz) to input desired frequency, then click "Set" button

The default frequency unit is KHz. Frequency input range should be from 40MHz to 3200Mz. Frequency set to be less than 40MHz will be set to 40MHz. Frequency set to be greater than 3200MHz will be set to 3200MHz.

• Set output power Level

There are two ways to set the SG01 output power level

A. Click the output power level window and key in desired output power, then click "Set" button

B. Move the output power level horizontal bar to input desired output power, then click "Set" button

The default output power level is 0dBm. Output power level step is 0.5dB. Output power level should between -23dBm (84dBuV) and 10dBm (117dBuV). Output power level set to be less than -23dBm (84dBuV) will be set to be -23dBm(or 84dBuV). Output power level set to be greater than 10dBm (117dBuV) will be set to be 10dBm (or 117dBuV).

- Change Frequency unit For the convenience to input frequency you can change the frequency unit to be KHz, MHz and GHz through Frequency unit select (refer to Fig.3 item 4).
- Change output power unit For the convenience to input output power level, you can change the output power unit to be dBm or dBuV (which is based on 50ohm) by ticking the level unit (refer to Fig.3 item 8).
- Sweep output power level or frequency range If you need to sweep the frequency or output power level, click "Sweep" button, the Sweep Control Panel will appear (see Fig.4).
- Store Current setting for frequency and power level If you need the SG01 USB Signal Generator working without computer connection, first set the frequency and power level to be desired frequency and power level. Then click "STORE" button (Fig.3 item 17), then the current setting will be saved to USB Signal Generator.

Stage 3: SG01 Sweep Control Panel

Click "Sweep" button" in SG01 Control Panel, Sweep Control Panel will show in Fig.4.

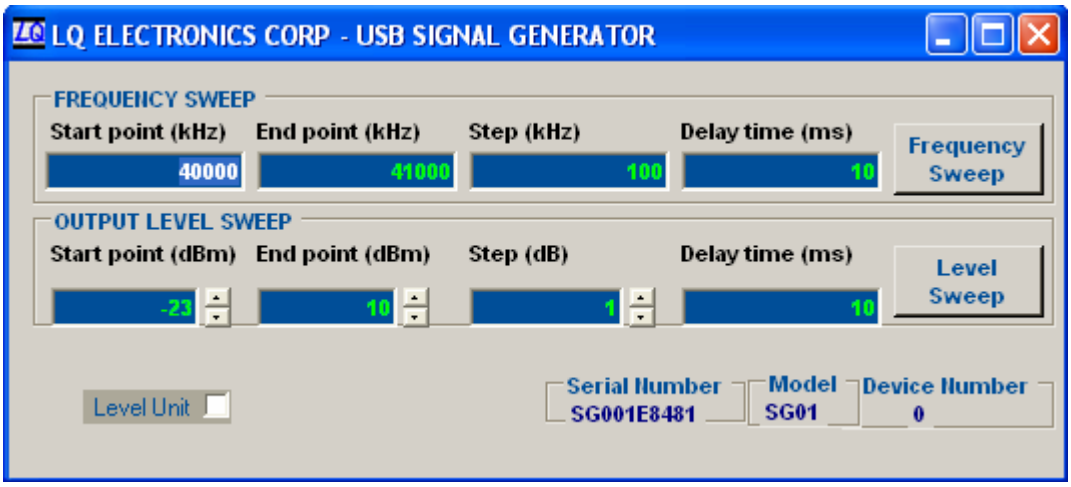

Fig.4 Sweep control panel

There are two lines for sweeping

1) One is frequency sweep. You can input sweep start frequency at "Start Point" window and end frequency at "End Point" window at "Frequency Sweep" line, input frequency step at "Step" window at "Frequency Sweep" line. All frequency units are KHz. Input delay time at "Delay time" window. Delay time unit is millisecond (ms). Maximum delay time is 60 seconds.

.

After you input the desired start frequency, end frequency, frequency step and delay time, click "Frequency Sweep" to start the sweep

2) Another is output power level sweep. You can input sweep start power level by click up-down button at "Start Point" window and end power level by click up-down button at "End Point" window, input power level step by click up-down button at "Step" window at "Output Level Sweep" line. Delay time unit is millisecond (ms). Maximum delay time is 60 seconds. Power level sweep unit can be set to dBm or dBuV by ticking "Level Unit" in Fig. 4.

After you input the desired start output power level, end point of output power level, output power level step and delay time, click "Level Sweep" to start the sweep.

# **2.2 SG01 API**

SG01 API is comprised of header file SG01lib.h, static library SG01lib.lib and dynamic-link library SG01All.dll, and another library (SG01ALL\_c.h, SG01ALL\_c.lib and SG01ALL\_c.dll). The files are installed in the folder of C:\Program Files\LQElectronics\SG01API for 32bit Windows OS or C:\Program Files (x86)\LQElectronics\SG01API for 64bit Windows OS. The static library and dynamic library are written of Visual Studio 2005 C++ and can be called by user's programs in any languages at Windows OS, such as VB, VBA or C/C++. It is very convenient to call the functions in the libraries. Even in Office Excel, you can still call the functions by VBA to drive the SG01 USB Signal Generator by calling the functions in SG01ALL.dll. The maximum devices the libraries can drive are 30.

SG01 API functions

Function A: Get a specific SG01 Signal Generator USB device number *int GetDeviceNumber(char\* sn);* 

The input variable of the function is a character pointer *sn,* where stores the serial number of the SG01 USB Signal Generator. The return value is the USB device number assigned by the computer the SG01 connected. If there is an error, the return value is 100. Windows OS assigns a unique number to a specific USB device when a USB device is plugged into a computer. When the SG01 USB Signal Generator is unplugged and re-plugged with other USB devices together, the assigned USB device number may change or may not change depending whether other USB devices use the same USB protocol driver. When a USB device is plugged into the computer, the first task is to get the device number assigned by the computer.

The serial number can be obtained from the outside label of the SG01 USB Signal Generator or by opening SG01 GUI, which will show the serial numbers of the SG01 plugged to the computer.

Function B: Output power ON/OFF *int output\_ONOFF(int DeviceNumber, bool onoff);* 

The input variables are integer *DeviceNumber* obtained from function A, and Boolean *onoff* for the output on/off (or 1/0). The function is to control the SG01 USB Signal Generator output on / off. The return value should be 0 if function is successful. Otherwise, the return value is 100.

Function C: Write a Frequency to Signal Generator

*int write\_freq(int DeviceNumber, int freq);* 

The input variables are integer *DeviceNumber* obtained from function A, and integer *freq* for the desired frequency output from the SG01 USB Signal Generator. The input frequency unit is KHz, therefore the variable *freq* should be from 40000 to 3200000. The return value should be 0 if the function is successful. Otherwise, the return value is 100.

Function D: Write output power Level to SG01 USB Signal Generator *int write\_pwr(int DeviceNumber,double pwr);*

The input variables are integer *DeviceNumber* obtained from function A, and double *pwr* for the desired power level output from the SG01 USB Signal Generator. The input power level unit is dBm. The variable *pwr* should be from -23 to 10 with a step of 0.5. The return value should be 0 if the function is successful. Otherwise, the return value is 100.

Function A must be called before you call other functions because the SG01 USB Signal Generator initialization is included in function A.

Functions in SG01All.dll are compiled and exported by stdcall, not cdecl. It is recommended to call the functions in SG01ALL.dll from VB or VBA. For C/C++ or other languages, it is recommended to call functions from static library of SG01lib.lib with SG01lib.h, or dynamic library SG01ALL\_c.dll, with SG01ALL\_c.lib and SG01ALL\_c.h.

# **2.3 Visual Basic (VB) and Visual Basic Application (VBA) Modules**

SG01VB32.bas, SG01VB32.vb, SG01VB64.bas and SG01VB64.vb are VB modules.

SG01VB32.bas is for VBA on 32bit Window OS and SG01VB64.bas is for VBA on 64bit Windows OS. When you write a VBA program, you can add the module to your program so as to call the functions from SG01ALL.dll.

SG01VB32.vb is for VB in Visual studio 2005 or other version Visual studio on 32bit Windows OS and SG01VB64.vb is for VB in Visual studio 2005 or other version Visual Studio on 64bit Windows OS. When you write a VB program, you can add the module to your program so as to call the functions from SG01ALL.dll.

#### **2.4 Command SETSG01.exe**

The SG01 USB Signal Generator can be controlled by command-line. The command is SETSG01.exe, which is installed in the folder of C:\Program Files\LOElectronics\SG01API for 32bit Windows OS or in the folder of C:\Program Files x(86)\LQElectronics\SG01API for 64bit Windows OS.

The command of SETSG01.exe has 4 parameters,

- 1) First is serial number of the SG01 USB Signal Generator
- 2) Second is desired frequency
- 3) Third is desired output power level
- 4) Forth is output on off

The frequency unit is KHz and the output power level is dBm. Output on is 1 and off is 0. Four parameters must be set in one command to drive the SG01 USB Signal Generator.

The format is, >SETSG01(space)Serialnumber(space)Frequency(space)Outputpower(space)Onoff

Where, Serialnumber: the serial number of SG01 USB Signal Generator Frequency: desired frequency in KHz (40000 to 3200000) Outputpower: desired output power in dBm (-23 to 10) Onoff: 1 (for turn on the SG01 USB Signal Generator) or 0 (for turn off the SG01 USB Signal Generator)

Example, if you copy SETSG01.exe to a directory C:\user, then:

C:\user>SETSG01 SG001E8481 1000000 10 1

will set the SG01 USB Signal Generator to output signal to be 1GHz and 10dBm.

## **2.5 SG01 API vs LabView**

It is possible for SG01 API to be loaded into LabView because functions in SG01ALL\_c.dll are exported by standard C format, headed by extern "C". LabView can import third party dll by importing .lib and .h, or by function node in the dll. Detailed information on how to call a function from third party library, please refer to link:

http://www.ni.com/white-paper/3341/en/#toc5 or http://www.ni.com/tutorial/3009/en/

# **3.0 GETTING STARTED**

Installing SG01 Software and starting Application

# **3.1 Installing SG01 Software**

SG01 Software is properly compressed in an installation file, which is called SG01\_vnnn\_setup.exe, where vnnn is the version number, such as v201. All the files are included in SG01 vnnn setup.exe. SG01\_vnnn\_setup.exe is stored in a USB flash drive which is attached with the SG01 USB Signal Generator when you buy the product. In addition, you can download it from website: http://www.lqelectronics.com/support/USBSG/download.html

When you start to install the SG01 USB Signal Generator, follow the steps below,

- 1. Plug the SG01 USB Signal Generator to a computer; ignore all reminders of the computer.
- 2. Plug the USB flash drive, double-click the file of SG01\_setup.exe
- 3. Follow the instruction appeared on the screen of your monitor, the software will be installed automatically.

**We strongly recommend you plug SG01 USB signal generator to the computer before install SG01 Software to avoid window assigns wrong USB driver.** 

## **3.2 Starting the Application**

The application of SG01 GUI is installed into the startup program menu at LQElectronics\SG01\. Just click it, the SG01 GUI starts up.

#### **LQ Electronics Corp**

Tel: (408)836-8112 Email: sales@lqelectronics.com http://www.lqelectronics.com